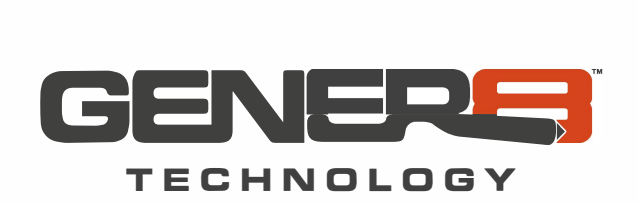

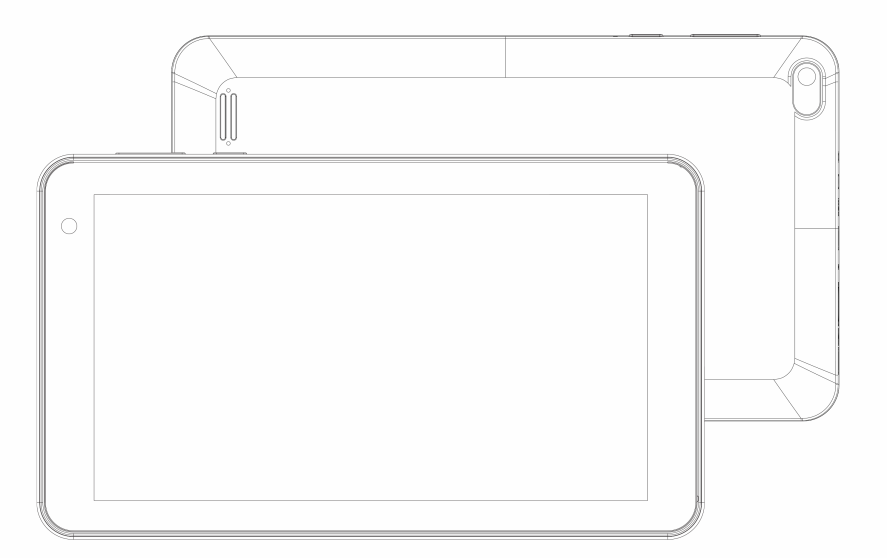

# **GS60716**

# USER GUIDE

## Please read this instruction throughly before using this product and keep it for future reference.

©2020 Distributed by: Gener8 Technology Indianapolis, IN

Have questions or comments?

Call 877-220-6508 or email: customerservice@gener8hk.com

# **FUNCTION OVERVIEW**

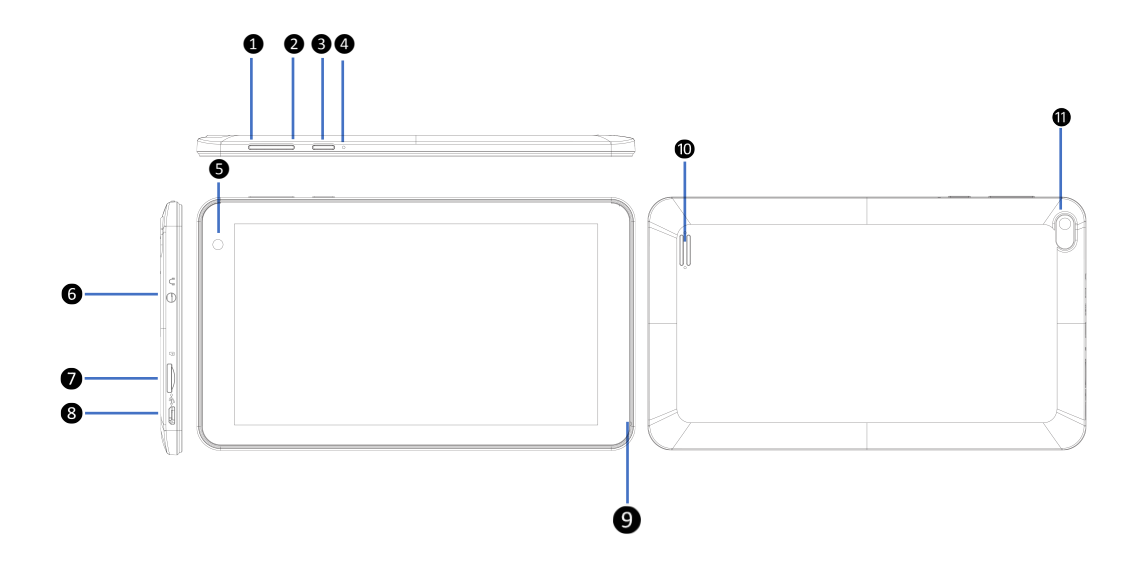

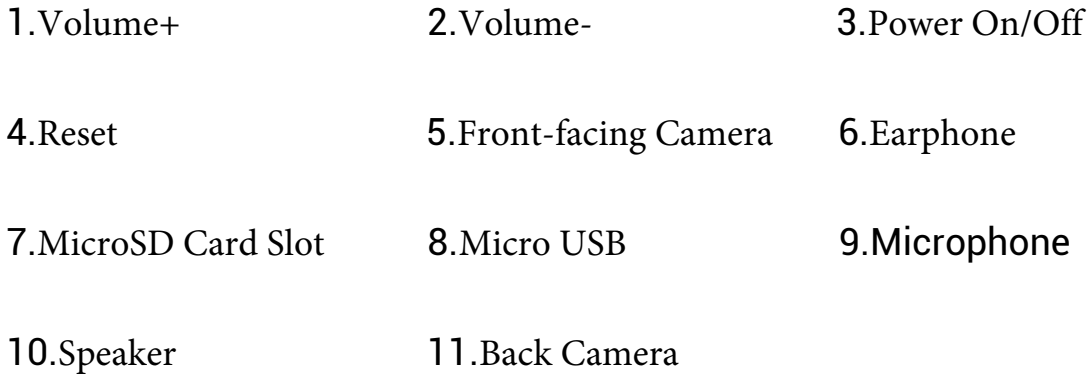

Google, Android, Google Play and other marks are trademarks of Google LLC.

# **GETTING STARTED**

### **Power On/Off**

- \* Press and hold the power button for 2~3s to turn on your tablet. Select your language and set up your tablet following the start guide.
- \* Press and hold the power button for 2s, then release it. It will show Power off ,Restart and Screenshot on the screen. Tap Power off to turn off the tablet.
- \* Press and hold the power button for 10s to do a forced reboot when it's frozen.

### Battery

- \* A rechargeable Li-ion battery is installed in the tablet.
- \* We suggest you drain the battery completely once a month if only use your tablet occasionally.
- \*DO NOT dispose of tablet in a fire.

## **Sleep Mode**

Simply press the power button once to switch the tablet to the Sleep Mode when the tablet is ON; press again to wake it up.

#### $\cdot$  Tip:

Go to Settings > Display > Screen timeout to set the time of entering the Sleep Mode.

#### **Screenshot**

- \* Press the Volume- button and the Power On/Off button together to capture a picture.
- \* Press and hold the power button for 2s, then release it. It will show Power off, Restart and Screenshot on the screen. Tap Screenshot to capture a screenshot.

# **HOME SCREEN**

#### **Icons on the Bottom Menu**

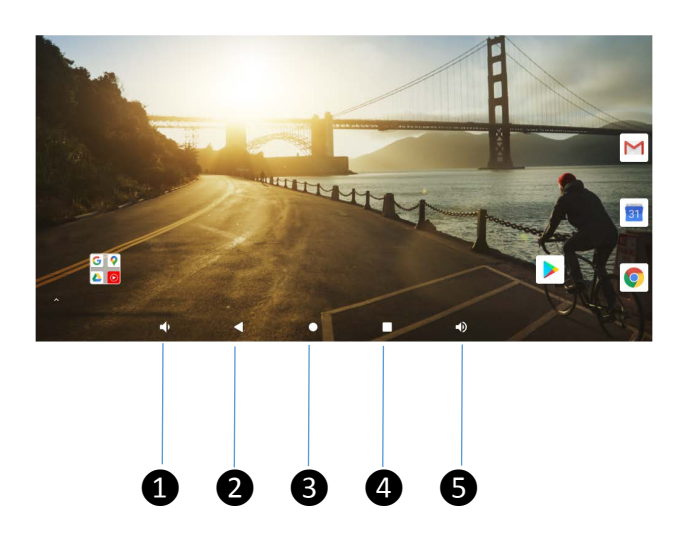

- 1.Volume-
- 2.Back
- 3.Home Screen
- 4.Recent Activities
- 5.Volume+

#### **Home Settings,Widgets and Wallpapers**

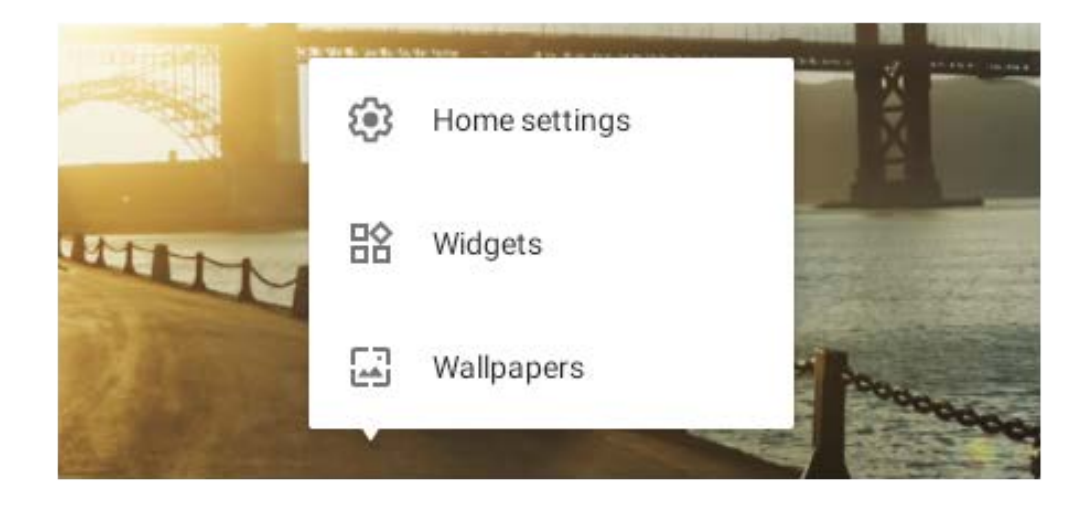

\* Tap and hold the empty section of a Home screen, Home settings, Widgets and Wallpapers will be displayed.

\* Tap Home Settings to enable/disable Add icon to Home screen. This is applicable to the new Apps installed from Play Store. It also provides the shortcut to enable/disable the notification dots.

\* Tap Widgets, touch and hold any application (e.g. Clock), then slide and add it to a Home screen. Remove it by sliding it to X Remove.

\* Tap Wallpapers to change the current wallpaper of the tablet from the default wallpapers or your photos.

# **SETTING BASICS**

## **Quick Settings**

Swipe down from the top of the screen to access Quick Settings.

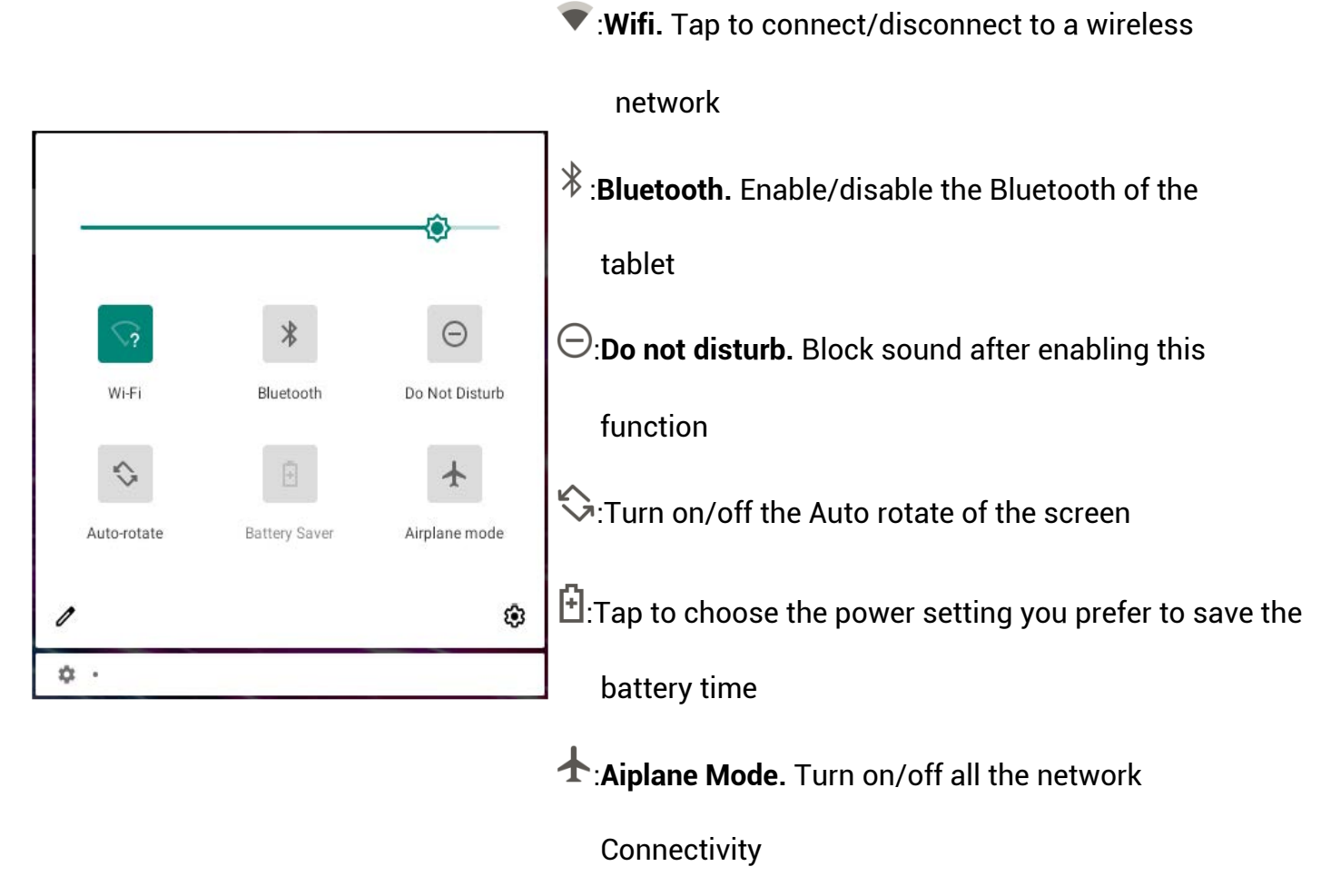

### **More Settings**

Swipe down from the top of the screen, then tap the icon to enter the detailed setting interface. Or, tap the Settings App on the Home screen to enter.

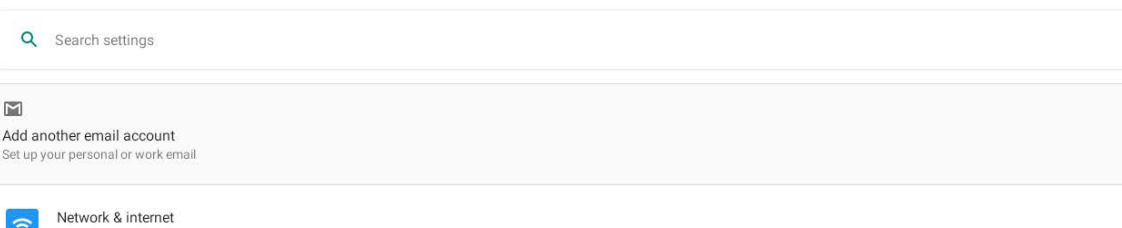

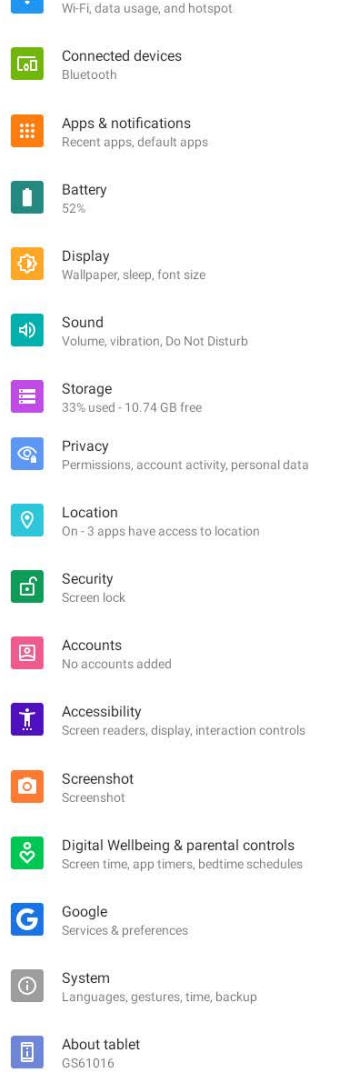

### **Network & internet**

- \* Connect to any working Wifi
- \* Enable/disable the Airplane Mode
- \* Monitor the data usage

and more

### **Connected devices**

- \* Turn on/off Bluetooth
- \* Pair with Bluetooth devices and check the paired devices
- \* Check the received files from other devices via bluetooth connection. Add and check printers and more

## **Apps & notifications**

- \* Check the Apps recently opened
- \* Check all the Apps on the tablet
- \* Set the App permissions
- \* Uninstall the third-party Apps
- \* Adjust App notification settings
- \* Clear the cache of the Apps

## **Battery**

- \* Display the remaining battery power as a percentage
- \* Enable/disable Battery percentage and Battery Manager
- \* Set Power saving optimization
- \* Manage the battery optimization for apps and more

## **Display**

- \* Adjust the screen brightness
- \* Adjust the font size and display size
- \* Set a screen saver
- \* Change the wallpaper
- \* Adjust the time of entering the Sleep Mode and more

## **Sound**

- \* Select audio profiles from General, Silent and Outdoor
- \* Set the volumes for notification, media and alarm

## **Storage**

\* View and manage your storage space

## **Privacy**

\* Set tablet access permissions and privacy management

## **Location**

\* Turn on/off the location services for specific Apps

## **Security**

- \* Set screen lock pattern, e g Password, PIN, Swipe etc
- \* Enable disable all the notifications while the screen is locked
- \* Set to show/hide the password when input a password.

and more

## **Accounts**

\* Add and manage the user accounts on your tablet

## **Accessibility**

\* For vision and hearing impaired users, manage settings for Screen readers, Display,

and more

## **Screenshot**

\* Set the screen capture delay time and screenshot button display

## **Digital Wellbeing & parental controls**

\* Check your app usage based on Screen time, Notifications received, or Times opened from Dashboard

- \* Set a schedule for Wind Down and turn on the setting you prefer
- \* Manage the related notification settings to reduce interruptions
- \* Set up Parental controls to help your kids balance their screen time

and more

### **Google**

\* Set the preferences for  $Google^{\mathbb{M}}$  related services

### **System**

\* Set Language

Tap Languages & input> Languages +Add a language to add your language. adding, hold and slide the  $=$  to the top to change the language.

\* Restore factory setting

Tap Advanced » Reset options > Erase all data (factory reset) to restore the factory setting

- \* Set the date and time
- \* Turn on/off the Back up to Google Drive
- \* Check and update the tablet's system
- \* Check the detailed information about the tablet

### **About tablet**

\* Check the model of the tablet, the version of the software, the MAC address, etc

# **NETWORK CONNECTION**

 Go to network settings from the Settings App or by long pressing the Wifi/Bluetooth icon in Quick Settings.

### **Wifi Connection**

1. Tap Network & internet and turn on the Wifi. All the Wifi connections available will be

listed.

1. Select your Wifi and input the correct password.

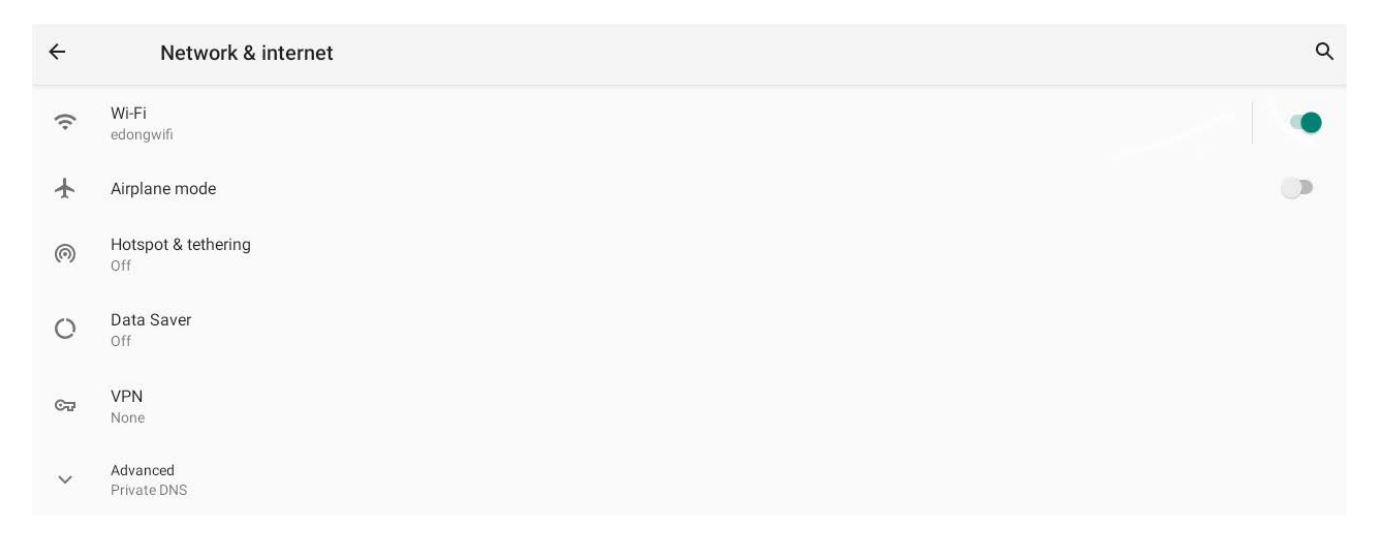

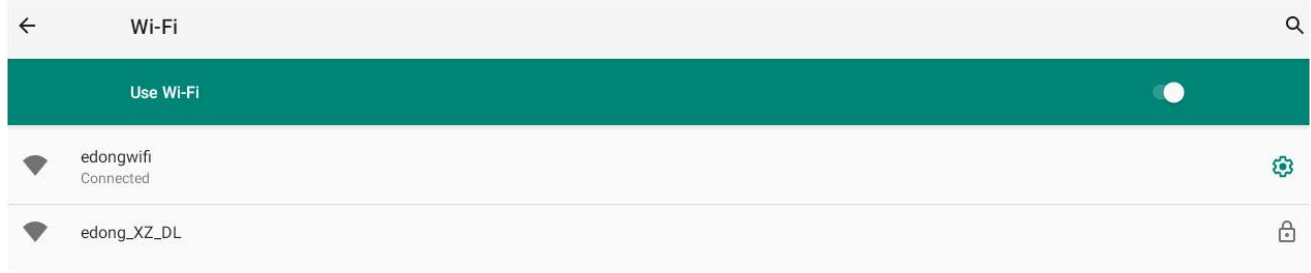

### **Bluetooth Pairing**

Please turn on the Bluetooth on your tablet and your bluetooth device.

1. Tap Connected devices.

2. Tap +Pair new device to enter the scanning interface. Devices available will be displayed after a few seconds.

3. Tap the desired device to get a paring code and click PAIR on both devices The automatic connection is applied to some devices.

# **APP MANAGEMENT**

### **App Download and Installation**

- 1. Tap and open Play Store on the Home screen.
- 2. Log into your google account, search and download the App you need.

### **App Management**

#### **Move the App**

Tap and hold the App, then slide it to a desired screen.

#### **Remove the App from the Home screen**

Touch and hold the App, then slide to X Remove to remove it from your Home screen.

#### **Uninstall the App**

Touch and hold the App, then slide to the  $\bar{m}$  Uninstall to Uninstall the App.

#### **Clear the Cache of the App**

- 1. Go to Settings > Apps & notifications.
- 2. Select an App > Storage > CLEAR CACHE to clear the cache.

## **INTERNET NAVIGATION**

Please make sure the tablet is connected to a working Wifi network before navigating the Internet.

You may use the pre-installed Chrome browser or use another browser downloaded on the Play **Store** 

## **MULTIMEDIA**

#### **Connecting to a Computer**

1. Connect your tablet to the computer with a USB cable.

2. Media device(MTP) is the default setting. Go to your computer and find your GS60716 to transfer files between your tablet and computer.

#### $\bullet$  Tips:

Go to Quick Settings, tap *Android™* System . USB file transfer turned on »Tap for more options > USB computer connection to select the option preferred.

- \* Select No date transfer to charge your tablet.
- \* Select PTP to transfer photos between the devices.
- \* Select File Transfer Conduct data communication

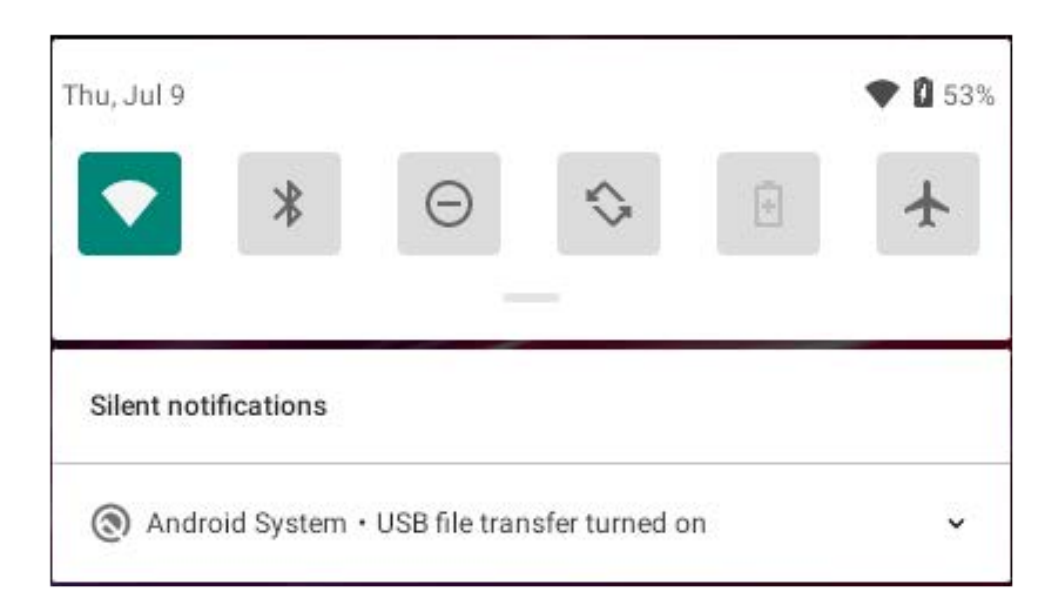

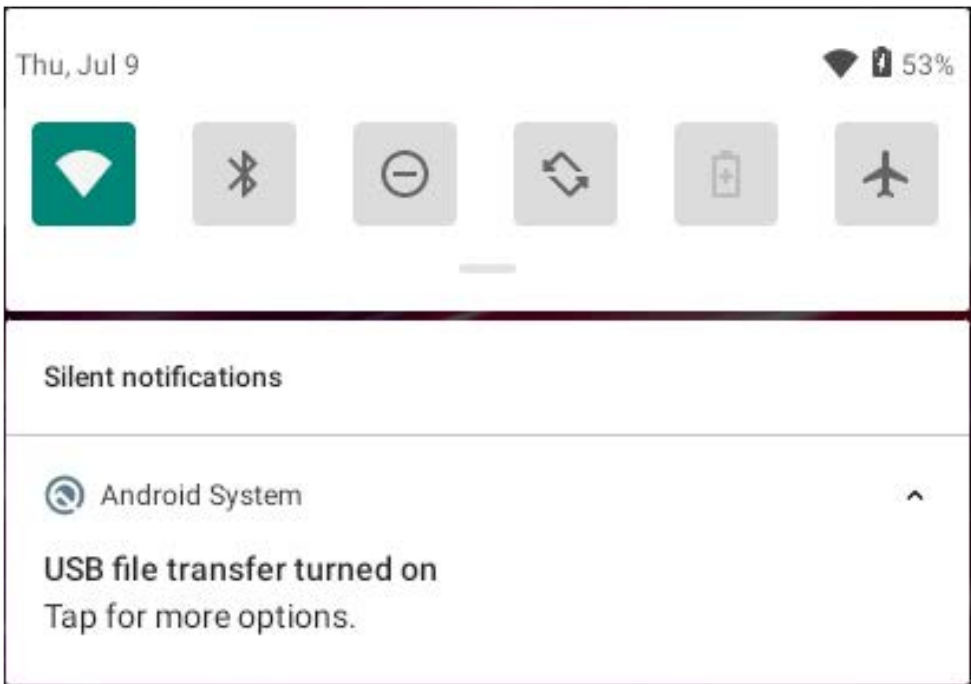

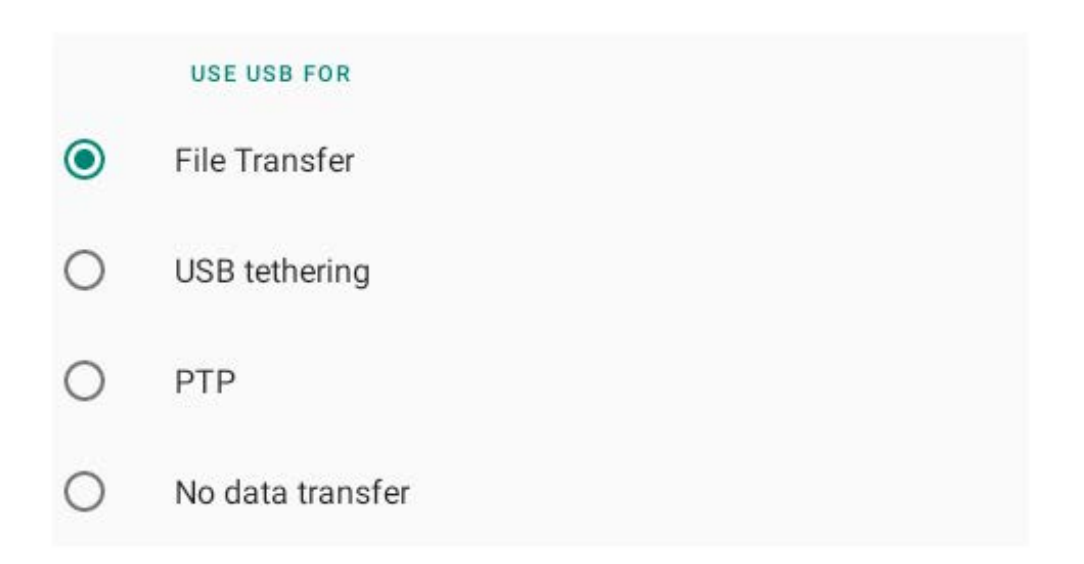

### **Connecting to an External Device**

- 1. Install a microSD card into the microSD card slot and go to Quick Settings.
- 2. Tap SET UP.
- 3. Set the microSD card as a portable storage by selecting Portable storage. Enter microSD

Card storage to move files between the card and tablet.

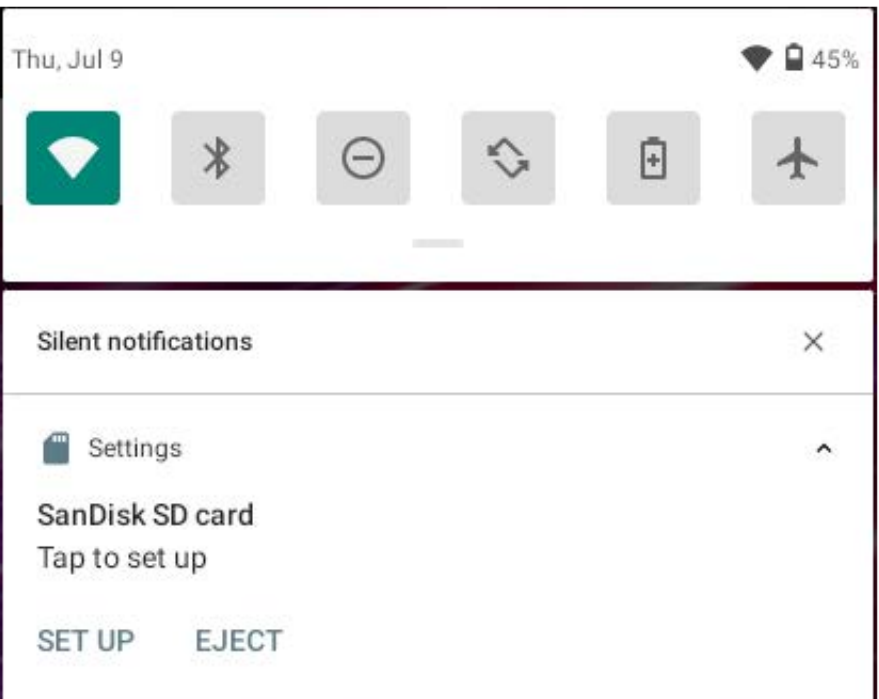

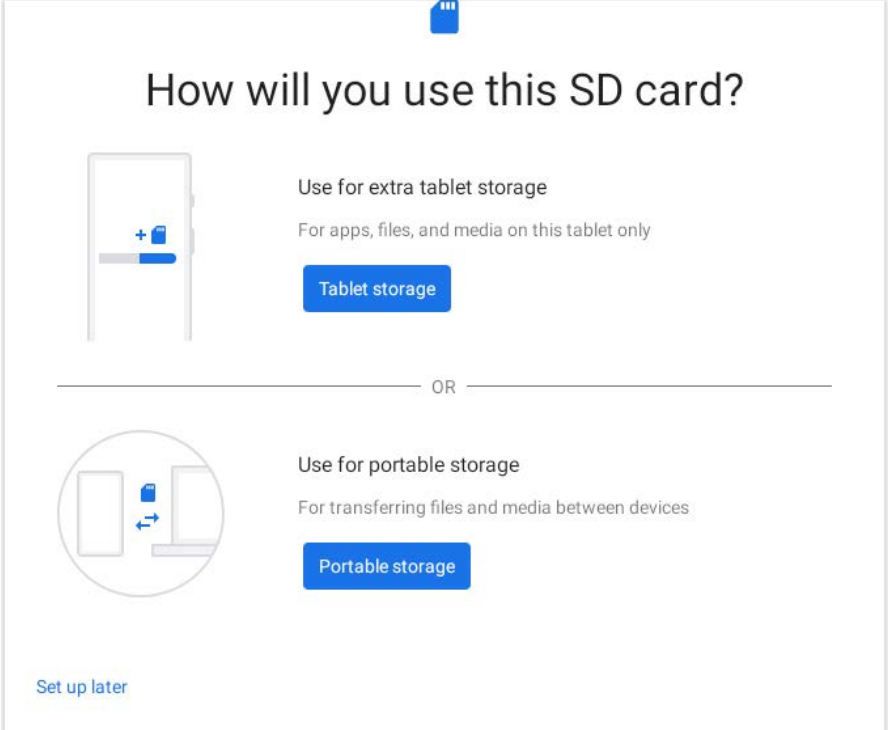

# **SPECIFICATION**

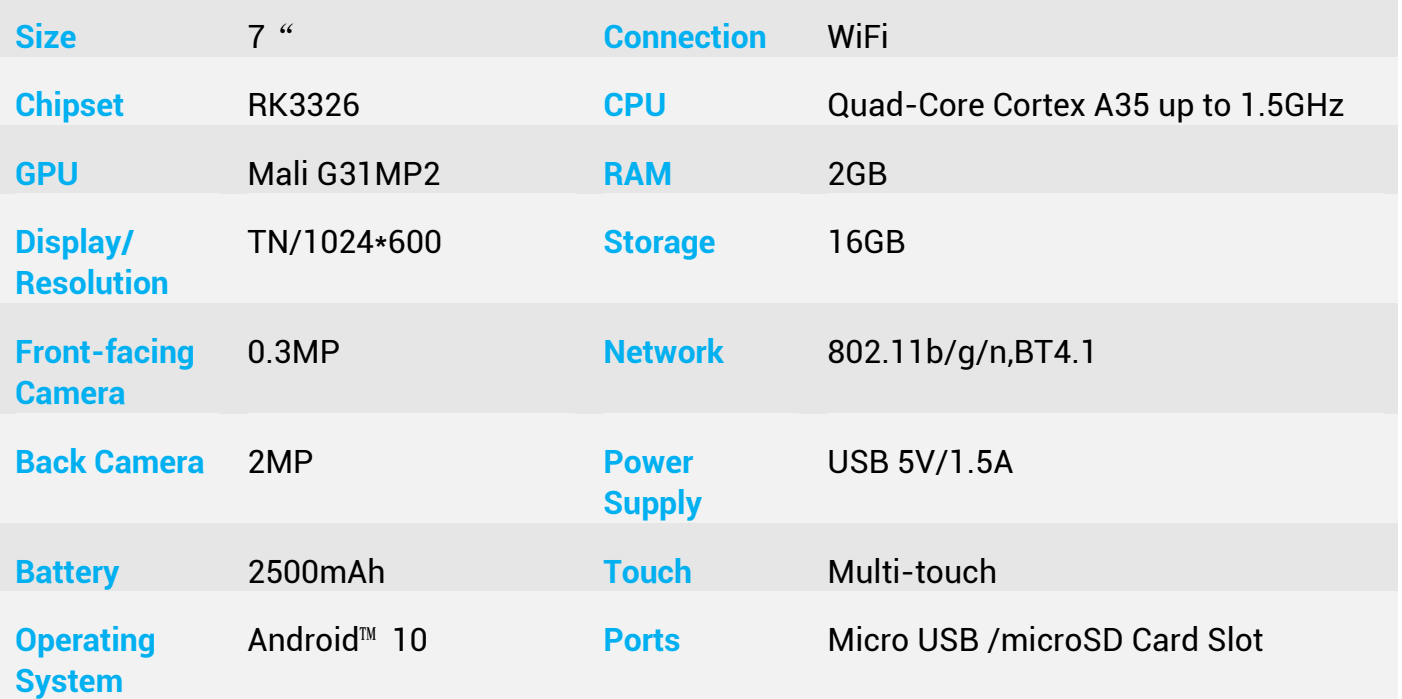

# **TROUBL ESHOOTING**

#### **Q1. The tablet doesn't power on.**

- \* Reboot your tablet after charging for more than 30 minutes.
- \* Press the power button to check if the tablet is in the Sleep Mode.
- \* Press and hold the power button for 10s to reboot it.
- \* Press the Reset button with a pin to reboot the tablet.

#### **Q2. The tablet doesn't charge.**

- \* Make sure the USB cable is properly plugged into the charging port.
- \* Try another compatible USB cable and adapter.

#### **Q3. Error message occurs during the operation.**

- \* Uninstall the App with the error message, then download and install again.
- \* Press the Reset button with a pin to reboot the tablet.

#### **Q4. The tablet cannot be detected by the computer.**

- \* Make sure the tablet is powered on.
- \* Try another USB cable.
- \* Try another USB port on the computer.

\* Instead of Charge only, choose Media device(MTP) or Camera(PTP) when connecting the tablet to the computer.

#### **Q5. The tablet cannot connect to the Wifi.**

- \* Make sure the Wifi in your tablet is ON.
- \* Make sure you input the correct password when connecting the Wifi.
- \* Restart the route.
- \* Make sure there is no filter setting or device connection limitation in the setting of the router.
- \* Forget the current Wifi, reset the router and connect the Wifi again.

#### **Q6. The storage space of the tablet is not enough.**

- \* Delete the Apps you don't use.
- \* Clear the cache of the Apps regularly.
- \* Install a microSD card to expand the storage.

#### **Q7. The tablet comes with scratches on the screen.**

\* Check if the scratches are on the film. If yes, please remove the film.

#### **Q8. The screen is unresponsive.**

\* Check if the screen is dusty or greasy. If yes, please gently wipe the screen with acloth to clean it.

#### **Q9. How to use your voice to search a fact?**

\* Tap the microphone icon on Google Search bar, tell the tablet what you want t0know and it will show you the search results.

#### **FCC Statement**

This device complies with Part 15 of the FCC Rules: Operation is subject to the following two conditions:

- (1) This device may not cause harmful interference and
- (2) This device must accept any interference that is received, including any interference that may cause undesired operation.
- \*RF warning for Portable device: The device has been evaluated to meet general RF exposure requirement. The device can be used in portable exposure condition without restriction.

This device is acting as slave and operating in the 2.4 GHz (2412 ~2462 MHz) band.

Ad Hoc function is supported but not able to operate on non-US frequencies. Do not use the device with the environment which below minimum -30 ℃ or maximum over 50℃ .

#### **NOTE:**

This equipment has been tested and found to comply with the limits for a Class B digital device, pursuant to part 15 of the FCC Rules. These limits are designed to provide reasonable protection against harmful interference in a residential installation. This equipment generates uses and can radiate radio frequency energy and, if not installed and used in accordance with the instructions, may cause harmful interference to radio communications. However, there is no guarantee that interference will not occur in a particular installation. If this equipment does cause harmful interference to radio or television reception, which can be determined by turning the equipment off and on, the user is encouraged to try to correct the interference by one or more of the following measures:

- Reorient or relocate the receiving antenna.
- Increase the separation between the equipment and receiver.
- Connect the equipment into an outlet on a circuit different from that to which the receiver is connected.
- Consult the dealer or an experienced radio/TV technician for help

#### **WARNING:**

Any changes or modifications not expressly approved by the party responsible for compliance could void the user's authority to operate this equipment.

#### **CAUTION**

RISK OF EXPLOSION IF BATTERY IS REPL ACED BY AN INCORRECT TYPE. DISPOSE OFUSED **BATTERIES** 

ACCORDING TO THE INSTRUCTIONS

 $\equiv$ The symbol indicates DC voltage

RECYCLING

This product bears the selective sorting symbol for Waste electrical and electronic equipment

(WEEE). This means that this product must be handled pursuant to European directive

2012/19/EU in order to be recycled or dismantled to minimize its impact on the environment.